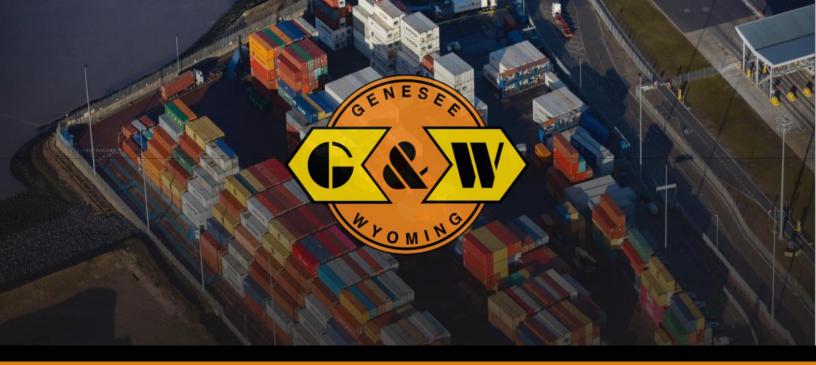

# Vehicle Booking System (VBS): A Resource Guide for Administrators

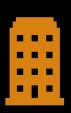

Register Your Company

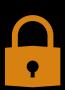

Add Security Groups

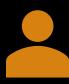

Add and Affiliate Your Users

Version date: January 2021

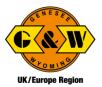

### Getting Started Overview

To get stared using the system you will need to:

- STEP 1 Register your company and yourself as the Administrator
- STEP 2 Set Up Security Groups
- STEP 3 Add Users
- STEP 4 Affiliate Users (if needed)

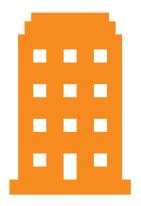

### Before You Get Started

#### Company Registration

To register your company, you will need your company's contact information and the names of the facilities (Terminals and Ports) your company will be affiliated with.

#### User Registration:

To register your Users, you will need a unique email address for each User.

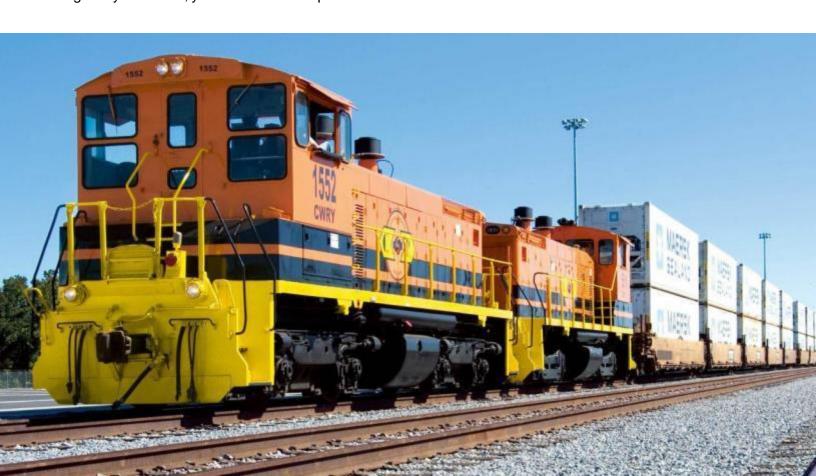

### Step 1- Register Your Company as a New User

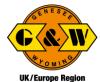

When you register the company, you will also register yourself as the administrator.

From the Home page, select Register Now.

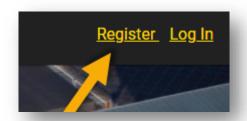

In the Company Registration box, check your agreement to the terms of service (bottom right) and select Register.

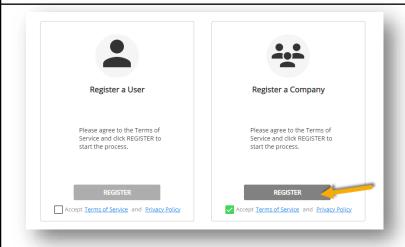

Complete the Primary Information page and Company Details page, and then select Continue at the bottom right.

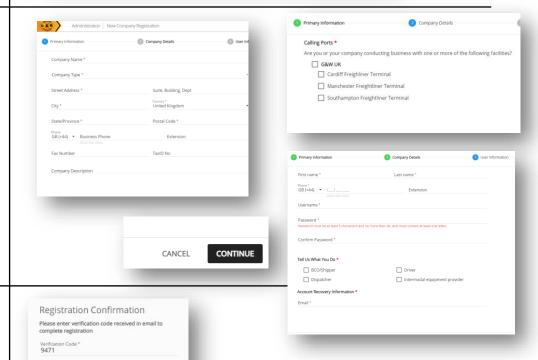

Check your email for your Verification Code and verify your email. (Check your Spam folder if you do not receive the email.)

Resend Verification code

Log back in and register the account.

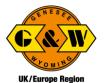

From the hamburger menu at the top left, select New Company Registration.

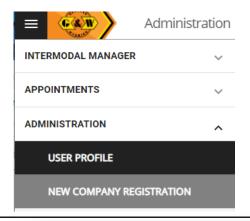

Complete the Company Registration page and select Continue.

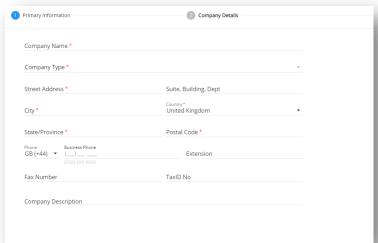

Complete the Company Details page and select Continue.

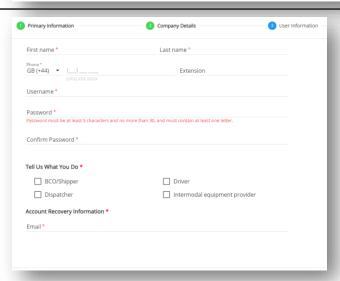

Review the Registration Summary and select Complete Registration.

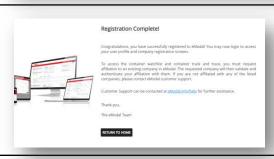

## Step 2: Set Up Security Groups

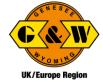

After registering your company, you will need to wait for your company to be approved prior to setting up security groups.

From the hamburger menu at **NEW COMPANY REGISTRATION** the top left, select Security Group Management. **COMPANY PROFILE** USER MANAGEMENT SECURITY GROUP MANAGEMENT Select Add to the right of Administration | Security Group Management which pages and functionality users can access Security Groups. ACME Trucking SECURITY GROUPS® Enter the Security Group Name, select the system, use Create Security Group the drop-down arrow to select Group name the screens and functionality the security group will have ☐ Intermodal Manager GWRR access to, and select Create. Note: Continue to use the downward arrow to open additional layers of security. Intermodal Manager GWRR ✓ Intermodal Manager Container Options Appointment options Appointments Administration

## Step 3: Add Users as an Administrator

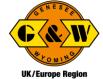

Once you have set up your security groups, you may add Users as the Administrator. Note: Each user must have a unique email address.

| From the left side menu,<br>navigate to User<br>Management.                                                                    | COMPANY PROFILE  USER MANAGEMENT  SECURITY GROUP MANAGEMENT                                                   |                                         |
|----------------------------------------------------------------------------------------------------|----------------------------------------------------------------------------------------------------|-----------------------------------------|
| Select the plus sign at the top right.                                                                                         | Search Users  Uma Test PC company123  ▼                                                                       | ۹ +                                     |
|                                                                                                    | Email Role(s) Last Logged In                                                                                  | Approved By Uma Test PC1 01 12:00 AM (U |
| Add the User information, including the email address, security group, and data access profile/role.                           | Add User  User Information  First Name *  Email *                                                             | Last Name *  Phone * US (+1) ▼ ()       |
| Note: You may click on the information icon to the right of the security group name to view the details of the security group. | Security Rights  Admin  Dispatchers  Data Access Profile  Oriver  Dispatcher  Customer  Affiliated Facilities | poog xooxoox                            |
| Select Submit at the bottom right.                                                                                             | CANCEL SUBMIT                                                                                                 |                                         |

### Step 4: Affiliate Registered Users

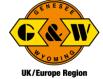

Registered users may also request to be affiliated with your company. Affiliation must be approved by the Administrator.

NEW COMPANY REGISTRATION Navigate to the User Management page from the **COMPANY PROFILE** menu at the top left. Users **USER MANAGEMENT** requesting affiliation are displayed in yellow. SECURITY GROUP MANAGEMENT ( ® Select the edit pen to the right of the user information. Add the Security Rights and Edit User Data Access Profile. Dispatcher® Select Approve at the bottom right CANCEL